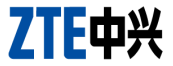

# **Open C WCDMA/GSM Mobile Phone User Manual**

#### **About This Manual**

Thank you for choosing this ZTE mobile device. In order to keep your device in its best condition, please read this manual and keep it for future reference.

#### **Copyright**

#### **Copyright © 2014 ZTE CORPORATION**

#### **All rights reserved.**

No part of this publication may be quoted, reproduced, translated or used in any form or by any means, electronic or mechanical, including photocopying and microfilm, without the prior written permission of ZTE Corporation.

#### **Notice**

ZTE Corporation reserves the right to make modifications on print errors or update specifications in this guide without prior notice. This manual has been designed with the utmost care to ensure the accuracy of its content. However, all statements, information and recommendations contained therein do not constitute a warranty of any kind, either expressed or implied. Please refer to chapter *[For Your Safety](#page-77-0)* to be sure to use your phone properly and safely.

We offer self-service for our smart terminal device users. Please visit the ZTE official website (at www.ztedevice.com) for more information on self-service and supported product models. Information on the website takes precedence.

#### **Disclaimer**

ZTE Corporation expressly disclaims any liability for faults and damages caused by unauthorized modifications of the software.

Images and screenshots used in this manual may differ from the actual product. Content in this manual may differ from the actual product or software.

#### **Trademarks**

ZTE and the ZTE logos are trademarks of ZTE Corporation.

Google and Android are trademarks of Google, Inc.

The *Bluetooth*® trademark and logos are owned by the Bluetooth SIG, Inc. and any use of such trademarks by ZTE Corporation is under license.

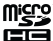

microSDHC Logo is a trademark of SD-3C, LLC.

Other trademarks and trade names are the property of their respective owners.

**Version No.:** R1.0 **Edition Time :** 2014.1.29

# **Contents**

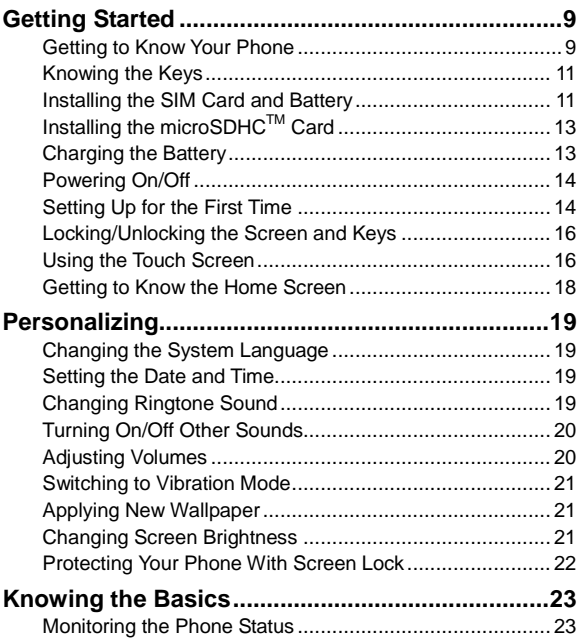

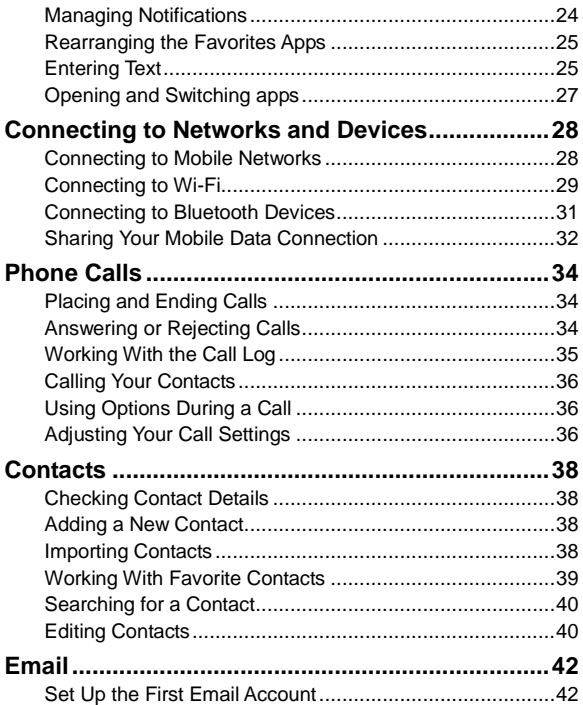

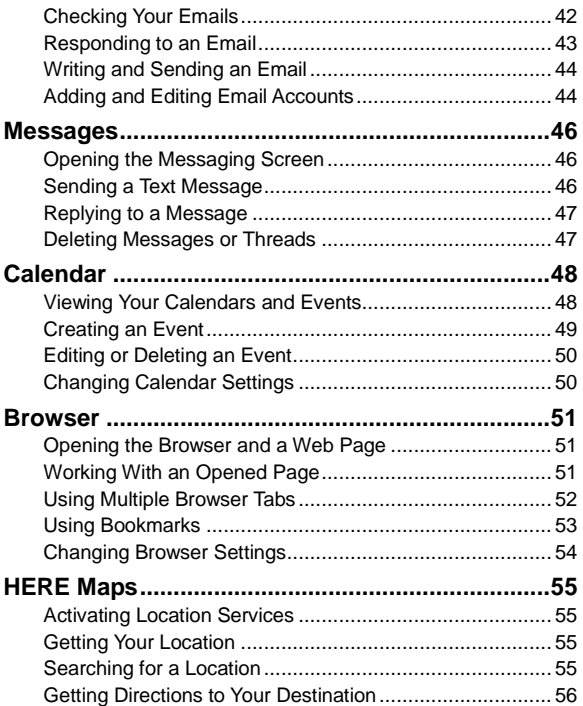

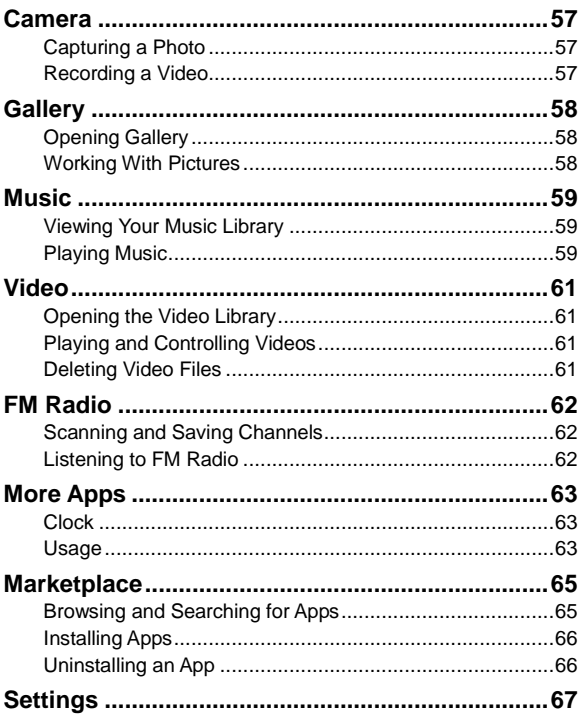

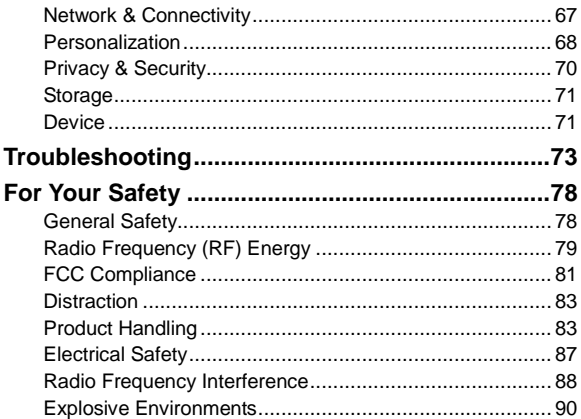

# <span id="page-8-0"></span>**Getting Started**

### <span id="page-8-1"></span>**Getting to Know Your Phone**

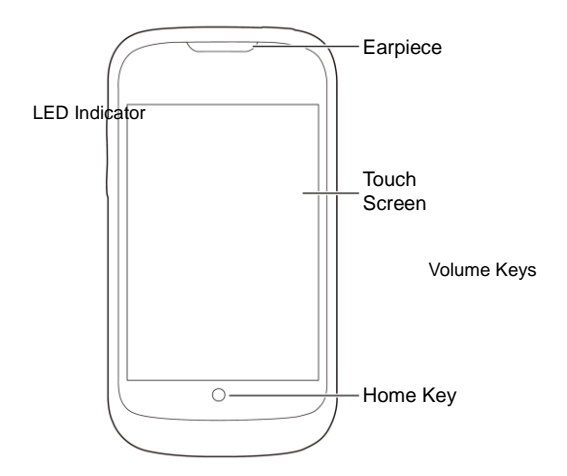

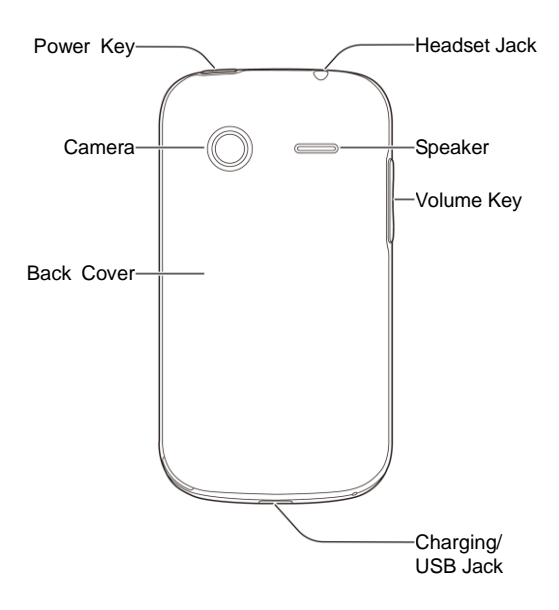

# <span id="page-10-0"></span>**Knowing the Keys**

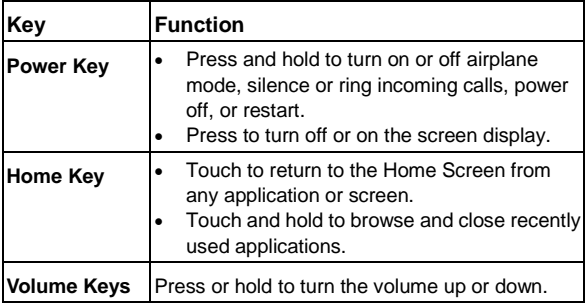

# <span id="page-10-1"></span>**Installing the SIM Card and Battery**

Power off your phone and remove the battery before installing or removing the SIM card. And power off your phone before removing or replacing the battery.

1. Remove the back cover.

2. Hold the SIM card with the cut corner oriented as shown and slip it into the card holder.

3. Insert the battery by aligning the metal contacts on the battery with the metal contacts in the battery compartment. Gently push down on the battery until it clicks into place.

4. Press the cover gently back into place until you hear a click.

# <span id="page-12-0"></span>**Installing the microSDHCTM Card**

A microSDHC card can be installed or removed while the phone is turned on.

- 1. Remove the back cover.
- 2. Hold your microSDHC card with the metal contacts facing down and slide it in.

<span id="page-12-1"></span>3. Press the cover gently back into place until you hear a click.

# **Charging the Battery**

Although the battery comes partially charged, it is recommended you fully charge the battery before using your phone for the first time.

**WARNING!** Use only ZTE-approved chargers and cables. The use of unapproved accessories could damage your phone or cause the battery to explode.

1. Connect the adapter to the charging jack. Ensure that the adapter is inserted with the correct orientation. Do not force the connector into the charging jack.

- 2. Connect the charger to a standard AC wall outlet. If the phone is on, you'll see a charging icon  $\left( \Box \right)$  appear on the status bar.
- <span id="page-13-0"></span>3. Disconnect the charger when the battery is fully charged.

# **Powering On/Off**

- Press and hold the **Power Key** to turn on your phone.
- To turn it off, press and hold the **Power Key** and select **Power off** from the Phone options menu.

# <span id="page-13-1"></span>**Setting Up for the First Time**

When you first power on your phone after you purchase it or reset it to factory settings (see *[Settings –](#page-70-2) Device – Device* 

*[Information](#page-70-2)*), you need to do some settings before using it.

- 1. Scroll up and down and touch the language you want to use for the phone. Then touch **Next**.
- 2. Touch the switch next to **Enable Data** to turn on or off cellular data. Then touch **Next**.
- 3. Touch a detected Wi-Fi hotspot and enter necessary credentials to connect to it. Then touch **Next** to continue.
- 4. Set the date and time. You can touch **Change** to select your region, city, date, and time. Then touch **Next**.
- 5. Touch **SIM card** to import contacts from your SIM card, or touch an online account to sign in and import contacts from that account. Touch **Next** to continue.
- 6. Get informed of the B2G operating system's privacy choices. You can touch **About B2G OS** to learn about the system, touch **Your Privacy** to read the privacy policies, or touch "I want to help improve B2G OS by sharing data about my phone" to let the phone send anonymous data to B2G OS developers. Then touch **Next**.
- 7. Enter your email to get news and events about the B2G OS. Touch **Next** to continue.
- 8. Touch **Start tour** to read a quick tutorial about your phone, or touch **Skip** to start using the phone immediately.

# <span id="page-15-0"></span>**Locking/Unlocking the Screen and Keys**

Your phone allows you to quickly lock the screen and keys (put the phone to sleep mode) when not in use and to turn the screen back on and unlock it when you need it.

#### **To lock the screen and keys:**

To quickly turn the screen off and lock the keys, press the **Power Key**.

**NOTE:** To save battery power, the phone automatically turns off the screen after a certain period of time when you leave it idle. You will still be able to receive messages and calls while the phone screen is off.

#### **To unlock the screen and keys:**

- 1. Press the **Power Key** to turn the screen on.
- 2. Slide  $\bigcirc$  towards **to** to unlock the screen and keys, or slide  $\odot$  towards  $\bullet$  to launch the Camera app.

**NOTE:** If you have set a passcode (see chapter *[Personalizing –](#page-21-0)* **[Protecting Your Phone With Phone Lock](#page-21-0)**), you'll need to enter the passcode when unlocking.

# <span id="page-15-1"></span>**Using the Touch Screen**

Your phone's touch screen lets you control actions through a

variety of touch gestures.

• Touch

When you want to type using the onscreen keyboard, select items onscreen such as application icons, or press onscreen buttons, simply touch them with your finger.

Touch and Hold

To get more available options for an item (for example, an accented letter from the onscreen keyboard), touch and hold the item.

Swipe or Slide

To swipe or slide means to quickly drag your finger vertically or horizontally across the screen.

• Drag

To drag, press and hold your finger with some pressure before you start to move your finger. While dragging, do not release your finger until you have reached the target position.

Pinch

In some apps (such as Browser, and Gallery), you can zoom in and out by placing two fingers on the screen at once and pinching them together (to zoom out) or spreading them apart (to zoom in).

Rotate the screen

Under many circumstances, you can automatically change the screen orientation from portrait to landscape by turning the phone sideways.

# <span id="page-17-0"></span>**Getting to Know the Home Screen**

The home screen is the starting point for your phone's applications, functions, and menus. You can explore and install new apps. Your home screen extends beyond the initial panel. Swipe left to see all installed apps.

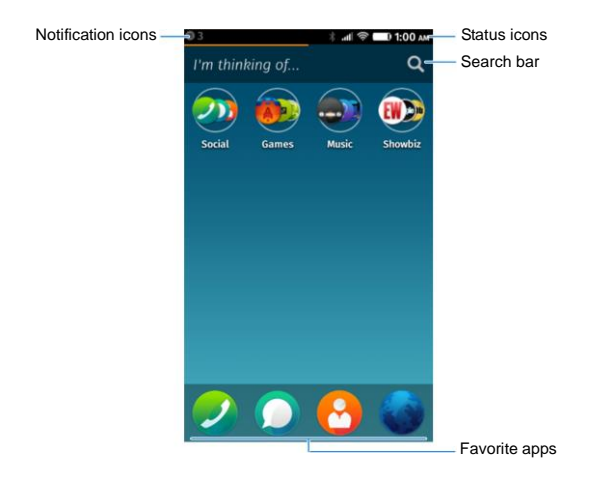

# <span id="page-18-0"></span>**Personalizing**

# <span id="page-18-1"></span>**Changing the System Language**

- 1. Touch the **Home Key** and swipe left to find the **Settings** app.
- 2. Touch **Settings > Language**.
- 3. Touch the box below **Language**.
- <span id="page-18-2"></span>4. Touch the language you need to touch **OK**.

### **Setting the Date and Time**

- 1. Touch the **Home Key** and swipe left to find the **Settings** app.
- 2. Touch **Settings > Date & Time**.
- 3. Touch the boxes below **Region** and **City** to select your location.
- 4. If the date or time is still incorrect, uncheck **Set automatically** and touch **Date** or **Time** to set them manually.

# <span id="page-18-3"></span>**Changing Ringtone Sound**

You can customize the default ringtone for incoming calls.

- 1. Touch the **Home Key** and swipe left to find the **Settings** app.
- 2. Touch **Settings > Sound**.
- 3. Touch **Change** below **Ringer** and touch a tone to select it. The ringtone is played when you touch it.

<span id="page-19-0"></span>4. Touch **Done**.

# **Turning On/Off Other Sounds**

- 1. Touch the **Home Key** and swipe left to find the **Settings** app.
- 2. Touch **Settings > Sound**.
- 3. Touch the following options to enable or disable related tones.
	- **Keypad:** Control the sound for the dialer when you enter a phone number.
	- ▶ **Camera shutter:** Control the tone that can be played when you take a picture.
	- **Video recording:** Control the tone that can be played when you shoot a video clip.
	- ► **Sent Mail:** Control the sound that can be played when you send an email.
	- **Sent Message:** Control the sound that can be played when you send a message.
	- **Unlock screen:** Control the sound for unlocking the screen.

# <span id="page-19-1"></span>**Adjusting Volumes**

- 1. Touch the **Home Key** and swipe left to find the **Settings** app.
- 2. Touch **Settings > Sound**.
- 3. Drag the slider below **Ringer & Notifications** or **Alarm** to adiust the volume either type of audio.

**NOTE:** To adjust media volume for music and videos, press the **Volume Key** when the media is being played.

# <span id="page-20-0"></span>**Switching to Vibration Mode**

You can set the phone to vibrate for incoming calls and notifications.

- 1. Touch the **Home Key** and swipe left to find the **Settings** app.
- 2. Touch **Settings > Sound**.
- <span id="page-20-1"></span>3. Touch **Vibrate** to enable or disable vibration.

# **Applying New Wallpaper**

You can set the wallpaper for the Home Screen and Lock Screen.

- 1. Touch the **Home Key** and swipe left to find the **Settings** app.
- 2. Touch **Settings > Display**.
- 3. Touch the **Wallpaper** area.
- 4. Touch **Wallpaper**, **Gallery**, or **Camera** to select a source for the new wallpaper.
- 5. Touch the image you want to use as the wallpaper, or take a picture if you've chosen **Camera**. Some cropping may be needed for **Gallery** images.

# <span id="page-20-2"></span>**Changing Screen Brightness**

- 1. Touch the **Home Key** and swipe left to find the **Settings** app.
- 2. Touch **Settings > Display**.

<span id="page-21-0"></span>3. Drag the slider below **Brightness** to adjust the brightness.

# **Protecting Your Phone With Screen Lock**

You can protect your phone from accidental operations or unauthorized use by enabling the screen lock. When enabled, you need to drag the unlock icon or (depending on the setting) enter a passcode to unlock the phone's screen and keys.

- 1. Touch the **Home Key** and swipe left to find the **Settings** app.
- 2. Touch **Settings > Screen lock**.
- 3. Touch **Lock Screen** to enable or disable phone lock.
- 4. If **Lock Screen** is enabled, touch **Passcode lock** to enhance the security level by creating a four-digit passcode needed when you unlock the screen and keys.

# <span id="page-22-0"></span>**Knowing the Basics**

# <span id="page-22-1"></span>**Monitoring the Phone Status**

The status bar at the top of the home screen provides phone and service status icons on the right side. Below are some of the icons you may see.

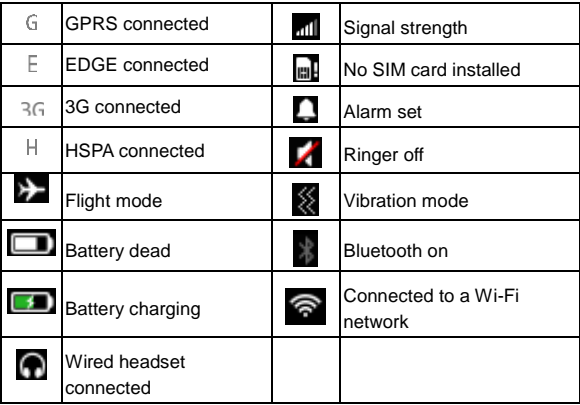

# <span id="page-23-0"></span>**Managing Notifications**

#### **Open/Close the Notification Panel**

The status bar at the top of the home screen provides notifications on the left. Notifications report the arrival of new messages, calendar events, and alarms. You can open the notification panel to view the details of notifications.

- To open the notification panel, swipe your finger down from the top of the screen.
- To close the notification panel, swipe your finger up from the bottom of the screen.

#### **Respond to or Remove a Notification**

In the notification panel, you can respond to a notification or remove the notifications.

- To respond to a notification, just touch it.
- To remove a notification, swipe it right.
- To remove all notifications, touch **Clear all** in the top right corner.

### **Use Quick Settings**

The Quick Settings in the notification panel make it convenient to view or change the most common settings for your phone.

Open the notification panel and you can find the following Quick Settings at the bottom of the screen.

- **Wi-Fi:** Touch to turn on or off Wi-Fi.
- **3G:** Touch to enable or disable data access over the mobile network.
- **Bluetooth:** Touch to turn on or off Bluetooth
- **Airplane mode:** Touch to turn on or off the airplane mode.
- <span id="page-24-0"></span>**Settings:** Touch to open the Settings screen.

### **Rearranging the Favorites Apps**

The Home Screen includes a customizable favorite apps area at the bottom visible from all Home Screen panels. You can drag apps in or out of the area for instant access.

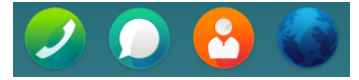

#### **To remove items from the favorites tray:**

Touch and hold an item in the favorites tray and drag it out of the tray. Then touch the **Home Key**.

#### **To add items to the favorites tray:**

Touch and hold an item on the Home Screen and drag it into the favorites tray. Then touch the **Home Key**.

### <span id="page-24-1"></span>**Entering Text**

You can enter text using the onscreen keyboard. Some apps open it automatically. In others, you can open it by touching

where you want to type.

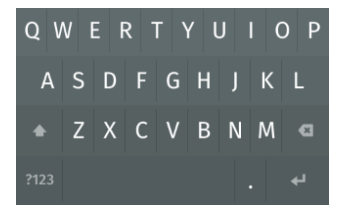

 Touch the alphabetic keys to enter letters. Touch and hold some specific keys to enter associated accented letters or

numbers. For example, to enter  $\dot{e}$ , touch and hold  $\blacksquare$  and the available accented letters and symbols appear. Then slide to choose è.

- Touch  $\begin{array}{|c|c|c|c|c|}\n\hline\n\end{array}$  to use uppercase. Double-tap  $\begin{array}{|c|c|c|}\n\hline\n\end{array}$  to lock uppercase. This key also changes to indicate the current case you are using:  $\bullet$  for lowercase,  $\bullet$  for uppercase, and **when locked in uppercase.**
- Touch **to** delete the text before the cursor.
- Touch  $\frac{1}{2}$  to select numbers and symbols. You can then touch  $\sqrt{\frac{AT}{AT}}$  to find more.
- Choose the keyboard settings in Settings to set vibration, click sound, auto correction and word suggestion.

# <span id="page-26-0"></span>**Opening and Switching apps**

### **Open an App**

- 1. Touch the **Home Key**.
- 2. Swipe left on the screen and touch an app to open it. Or touch an app at the bottom to open it.

#### **Switch Between Recently Opened Apps**

1. Touch and hold the **Home Key**.

A list of the names and thumbnails of apps you've used recently opens. Scroll the list left or right to see more.

2. Touch a thumbnail to reopen that app.

You can swipe a thumbnail up to remove it from the list.

# <span id="page-27-0"></span>**Connecting to Networks and Devices**

# <span id="page-27-1"></span>**Connecting to Mobile Networks**

#### **Select Network Operator**

- 1. From the Home Screen, touch **Settings > Cellular & Data > Network operator**.
- 2. Uncheck **Automatic selection**. The phone searches and displays available network operators in your area.
- 3. Touch a network in the network list to register manually.

#### **Control Mobile Data Use**

#### **To enable or disable data access:**

- 1. From the Home Screen, touch **Settings > Cellular & Data**.
- 2. Check **Data connection** to enable data access over the mobile network. Uncheck it to disable data access.

#### **To get data services when roaming:**

- 1. From the Home Screen, touch **Settings > Cellular & Data**.
- 2. Check **Data roaming**.

**IMPORTANT:** Data roaming may incur significant roaming charges.

#### **Use 2G Network Only to Save Power**

- 1. From the Home Screen, touch **Settings > Cellular & Data > Network operator**.
- 2. Touch the box below **Network type**.
- 3. Touch **GSM > OK**.

#### **Set Access Point Names**

To connect to the Internet you can use the default Access Point Names (APN). And if you want to add a new APN, please contact the service provider to get the necessary information.

- 1. From the Home Screen, touch **Settings > Cellular & Data > Data settings**. Your existing APNs are listed as well as a custom APN for you to edit and use.
- 2. Touch an APN to use it. If you want to change its parameters, touch the text fields below **Advanced settings**.
- <span id="page-28-0"></span>3. Touch **OK** to save and exit.

### **Connecting to Wi-Fi**

Wi-Fi is a wireless networking technology that can provide Internet access at distances of up to 100 meters, depending on the Wi-Fi router and your surroundings.

#### **Turn Wi-Fi On and Connect to a Wi-Fi Network**

1. From the Home Screen, touch **Settings > Wi-Fi**.

- 2. Touch **Wi-Fi** to turn it on. The phone automatically scans for available networks. Touch **Search again** if necessary.
- 3. Touch a network name to connect to it. If the network is secured, enter the password.

**NOTE:** Your phone automatically connects to previously used Wi-Fi networks when they are in range.

### **Add a Wi-Fi Network**

You can add a Wi-Fi network if the network does not broadcast its name (SSID), or to add a Wi-Fi network when you are out of range.

To connect to a secured network, you first need to get the security details from the network's administrator.

- 1. From the Home Screen, touch **Settings > Wi-Fi**.
- 2. If Wi-Fi is turned off, touch **Wi-Fi** to turn it on.
- 3. Touch **Manage networks > Join hidden network**.
- 4. Enter the network SSID (name). If necessary, enter security or other network configuration details.
- 5. Touch **OK**.

### **Forget a Wi-Fi Network**

You can make your phone forget about the details of a Wi-Fi network that you added - for example, if you don't want the phone to connect to it automatically or if it is a network that you no longer use.

1. From the Home Screen, touch **Settings > Wi-Fi**.

- 2. If Wi-Fi is turned off, touch **Wi-Fi** to turn it on.
- 3. Touch **Manage networks**.
- 4. Touch a network below **Known networks** and touch **Confirm**.

# <span id="page-30-0"></span>**Connecting to Bluetooth Devices**

Bluetooth $^{\circledR}$  is a short-range wireless communication technology. Phones or other devices with Bluetooth capabilities can exchange information wirelessly within a distance of about 10 meters. The Bluetooth devices must be paired before the communication is performed.

#### **Turn Bluetooth On/Off**

- 1. From the Home Screen, touch **Settings > Bluetooth**.
- 2. Touch **Bluetooth** to turn it on.

When Bluetooth is on, the  $\frac{1}{2}$  icon appears in the status bar.

#### **Change the Device Name**

- 1. From the Home Screen, touch **Settings > Bluetooth**.
- 2. Turn **Bluetooth** on.
- 3. Touch **Rename my device** and touch the current name field.
- 4. Edit the name and touch **OK**.

#### **Pair With Another Bluetooth Device**

1. From the Home Screen, touch **Settings > Bluetooth**.

- 2. Turn **Bluetooth** on.
- 3. Touch **Search for devices**.
- 4. Touch the device you want to pair with.
- 5. Confirm that the Bluetooth passkeys are the same between the two devices and touch **Pair**. Alternately, enter a Bluetooth passkey and touch **Pair**.

Pairing is successfully completed when the other device accepts the connection or the same passkey is entered.

**NOTE:** The Bluetooth passkey may be fixed for certain devices, such as headsets and handsfree car kit. You can try entering 0000 or 1234 (the most common passkeys), or refer to the documents for that device.

### **Send Data via Bluetooth**

- 1. Open the appropriate application and select the file or item you want to share.
- 2. Select the option for sharing via Bluetooth. The method may vary by application and data type.
- 3. Touch a Bluetooth device the phone has paired with or wait for it to search for new devices and pair with it, and then touch **OK**.

# <span id="page-31-0"></span>**Sharing Your Mobile Data Connection**

You can share your phone's data capabilities through tethering or by activating the mobile hotspot feature to create a portable Wi-Fi hotspot.

### **Share Your Mobile Data Connection via USB**

You can access the Internet on your computer via the USB tethering feature of your phone. The feature needs data connection on a mobile network and may result in data charges.

- 1. Connect your phone to your computer with a USB cable.
- 2. From the Home Screen, touch **Settings > Internet sharing**.
- 3. Touch **USB tethering** to turn it on.

#### **Share Your Mobile Data Connection as a Wi-Fi Hotspot**

You can share your phone's data connection with other devices by turning your phone into a portable Wi-Fi hotspot. The feature needs data connection on a mobile network and may result in data charges.

**NOTE:** When the Wi-Fi hotspot feature is enabled, you cannot use your phone's applications to access the Internet via its Wi-Fi connection. You still remain connected to the Internet via your mobile data network.

- 1. From the Home Screen, touch **Settings > Internet sharing**.
- 2. Touch **Wi-Fi hotspot** to turn the feature on.
- 3. On another device, locate your phone via Wi-Fi and connect with it to start using the phone's mobile data.

**NOTE:** The hotspot name and password is displayed below the **Wi-Fi hotspot** switch. You can also touch **Hotspot settings** to change the name (SSID network name), password, and security.

# <span id="page-33-0"></span>**Phone Calls**

You can place calls from the Phone app and the Contacts app.

# <span id="page-33-1"></span>**Placing and Ending Calls**

#### **Place a Call by Dialing**

- 1. Touch  $\Box$  on the Home Screen.
- 2. If you do not see the digit keypad, touch  $\mathbf{H}$  at the bottom. Then enter the phone number. Touch  $\Box$  to delete incorrect digits.
- 3. Touch  $\sim$  below the keypad to dial.

**TIP**: To make an international call, touch and hold the 0 key to enter the plus (+) symbol. Next, enter the country code, followed by the city/area code and then the phone number.

### **End a Call**

<span id="page-33-2"></span>During a call, touch  $\Box$   $\Box$   $\Box$  on the screen.

# **Answering or Rejecting Calls**

When you receive a phone call, the Incoming Call screen opens, displaying the Caller ID or the information about the caller that you've entered in Contacts. You can answer or reject the call.

#### **Answer a Call**

When you receive a phone call, touch  $\overline{\mathbf{C}}$  to answer the call.

#### **Reject a Call**

When you receive a phone call, touch  $\Box$   $\Box$  to reject the call.

# <span id="page-34-0"></span>**Working With the Call Log**

The Call log is a list of all the calls you've placed, received, or missed. It provides a convenient way to redial a number, return a call, or add a number to your Contacts.

To open the call log, touch  $\Box$  on the Home Screen and then touch  $R<sub>1</sub>$ 

#### **Place a Call From the Call Log**

- 1. Open the call log.
- 2. Touch a number and select **Call**.

### **Add a Call Log Number as a Contact**

- 1. Open the call log.
- 2. Touch a number and select **Create new contact** or **Add to existing contact**.

# <span id="page-35-0"></span>**Calling Your Contacts**

- 1. Touch  $\frac{1}{2}$  on the Home Screen, or touch  $\blacksquare$  after opening the Phone app  $\left( 2 \right)$ .
- 2. Flick the screen up or down to view all your contacts.

**TIP:** You can search for a contact using the search box directly above the contact list.

3. Touch a contact and then the number you want to call.

**TIP:** Your favorite contacts are listed at the top of the contact list leading by a star icon.

# <span id="page-35-1"></span>**Using Options During a Call**

During a call, you will see a number of onscreen options. Touch an option to select it.

- $\bullet$  Touch  $\Box$  to turn on or off the speaker.
- Touch  $\overline{M}$  to mute or unmute your microphone.
- Touch **the** to switch to the dialer to enter a code.

**WARNING!** Because of higher volume levels, do not place the phone near your ear during speakerphone use.

# <span id="page-35-2"></span>**Adjusting Your Call Settings**

#### **Put New Calls to Waiting**

You can get notified of new incoming calls while you're already in
a call. Here's how to enable this feature.

- 1. Touch **Settings** on the Home Screen.
- 2. Select **Call Settings** and touch **Call waiting** if it is not checked.

After enabling this feature, you can touch  $\frac{1}{\sqrt{2}}$  to put the first call on hold when there is a new call coming in. You can also touch **to end the first call, or touch Ignore Call** to reject the second call.

### **Forward Incoming Calls**

Call forwarding feature allows you to forward your incoming calls to another phone number.

- 1. Touch **Settings** on the Home Screen.
- 2. Select **Call Settings** and touch an option under **Call forwarding** if it is not enabled.

# **Contacts**

To see your contacts, touch  $\boxed{\bullet}$  on the Home Screen.

## **Checking Contact Details**

- 1. Touch  $\Omega$  on the Home Screen to access your contact list.
- 2. Scroll through the list to view all your contacts.
- 3. Touch a contact to view its details.

**TIP:** Slide along the right edge of the screen to scroll to a letter and contacts whose names start with that letter.

## **Adding a New Contact**

- 1. Touch "+" above the contact list.
- 2. Enter the contact name, company, phone numbers, email addresses, and other information. Touch **Add Picture** to assign a picture to the contact from Gallery or new picture taken using Camera.
- 3. Touch **Done** to save the contact.

## **Importing Contacts**

You can import contacts from your SIM card, microSDHC card or your online accounts.

### **Import Contacts From the SIM Card**

- 1. Touch **C** above the contact list.
- 2. Touch **Import Contacts** and then touch the SIM card name.

#### **Import Contacts From the microSDHC Card**

- 1. Touch  $\bullet$  above the contact list.
- 2. Touch **Import Contacts > Memory card**.

#### **Import Contacts From the Online Account**

- 1. Touch above the contact list.
- 2. Touch **Import Contacts** and then touch an online account.
- 3. Sign in to your online account and follow the prompts to import your online account contacts into your phone.

### **Working With Favorite Contacts**

You can add the contacts used frequently to Favorites, so you can find them quickly.

#### **Add a Contact to Favorites**

- 1. Touch a contact in the contact list to see details.
- 2. Touch **Add as Favorite**.

#### **Remove a Contact From Favorites**

- 1. Touch a contact in the contact list to see details.
- 2. Touch **Remove as Favorite**.

## **Searching for a Contact**

- 1. Touch  $\bullet$  in the Home Screen.
- 2. Touch the search box above the contact list.
- 3. Input the contact name you want to search for. The contacts matched will be listed.

## **Editing Contacts**

### **Edit Contact Details**

- 1. Touch a contact you need to edit and in the contact list.
- 2. Touch  $\frac{1}{2}$
- 3. Edit the contact and touch **Update**.

#### **Delete a Contact**

- 1. Touch a contact you need to edit and in the contact list.
- 2. Touch  $\frac{1}{2}$
- 3. Scroll to the bottom and touch **Delete contact > Remove**.

### **Link Contacts to Online Accounts**

You can keep your contacts from online accounts update to date by uploading contacts you have created on the phone to these accounts.

- 1. Touch a contact you need to edit and in the contact list.
- 2. Touch **Link contact** below **SOCIAL NETWORKS**.
- 3. Select the account you want to upload the contact to.

# **Email**

Touch **E-Mail** in the Home Screen to read and send emails if your email account type is IMAP or ActiveSync. Consult your email service provider if necessary.

## <span id="page-41-0"></span>**Set Up the First Email Account**

- 1. When you open **E-Mail** for the first time, enter your name, email address and password.
- 2. Touch **Next** to let the phone retrieve the network parameters automatically. **NOTE:** You can also touch **Manual setup** to enter these details manually.
- 3. Follow the on-screen instructions to finish the setup.

Your phone will show the inbox of the email account and start to download email messages.

## **Checking Your Emails**

Your phone can automatically check for new emails at the interval you set when setting up the account.

You can also check new emails manually by touching  $\boxed{\mathbf{C}}$  in any of the email account's boxes. Touch **Load more messages from server** at the bottom of the email list to download earlier messages.

## **Responding to an Email**

You can reply to or forward a message that you receive. You can also delete messages and manage them in other ways.

### **Reply to or Forward an Email**

- 1. Open the email you want to reply to or forward from Inbox.
- 2. Do the following as you need:

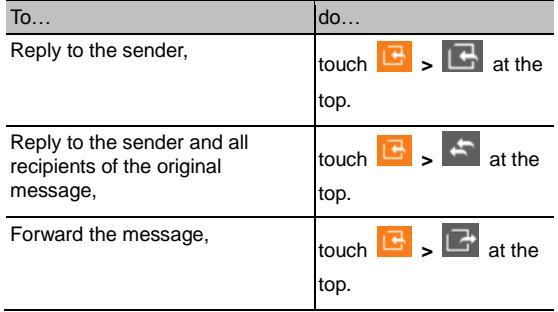

3. Edit your message and touch  $\blacktriangleright$ .

#### **Delete an Email**

You can delete an email from its folder. You can also delete a batch of emails.

- While reading a message, touch **D** > Delete.
- While in a message list (for instance, the inbox), touch  $\frac{1}{2}$ and then the checkboxes in front of the messages and then touch **D** > Delete.

## **Writing and Sending an Email**

- 1. Open your email Inbox and touch  $\boxed{3}$
- 2. Enter a contact name or email address in the 'To' field. Separate each recipient with a semi-colon (:). You can also touch "+" to select recipients from your contacts.
- 3. Enter the email subject and compose the email text.
- 4. Touch **a** at the top right of the screen to send the message.

## **Adding and Editing Email Accounts**

### **Add an Email Account**

After setting up your first email account (see *Email – [Set Up the](#page-41-0)  [First Email Account](#page-41-0)*), you can add more email accounts and manage them separately.

- 1. Open **E-Mail** to get the Inbox screen.
- 2. Touch  $\frac{2}{1}$  >  $\frac{1}{2}$  > Add Account.

3. Set up the account as you would with the first one.

### **Edit an Email Account**

You can change a number of settings for an account, including how often you check for email and details about the servers the account uses to send and receive mails.

- 1. Open **E-Mail** to get the Inbox screen.
- 2. Touch  $\frac{2}{\epsilon}$  >  $\frac{1}{2}$  and touch the account whose settings you want to change.
- 3. Make the changes you want and touch  $\leq$  when you're finished.

#### **Remove an Email Account**

- 1. Open **E-Mail** to get the Inbox screen.
- 2. Touch  $\frac{2}{3}$  >  $\frac{1}{3}$  and touch the account you want to remove.
- 3. Touch **Delete account > Delete**.

## **Messages**

You can use Messages to exchange text messages (SMS) and multimedia messages (MMS).

## **Opening the Messaging Screen**

Touch in the Home Screen and the **Messages** screen opens, where you can create a new message or open an ongoing message thread.

- $\blacksquare$  Touch  $\blacksquare$  to write a new text or multimedia message.
- Touch an existing message thread to open the conversation you've had with a certain number.

## **Sending a Text Message**

- 1. On the **Messages** screen, touch **A** at the top.
- 2. Add recipients by one of the following ways.
	- Manually enter the recipient's number or the contact name. If the phone presents a few suggestions, touch the one you want to add.
	- Select recipients from your contacts by touching **+**.
- 3. Touch the **Message** field and enter the content of your text message.
- 4. Touch **Send**.

## **Replying to a Message**

Messages you receive are appended to existing threads of the same number. If the new message comes from a new number, a new thread is created.

- 1. On the **Messages** screen, touch the thread that has the message you want to reply to.
- 2. Type your reply in the text box at the bottom.
- 3. Touch **Send**.

### **Deleting Messages or Threads**

#### **To delete messages in a thread:**

- 1. On the **Messages** screen, touch a thread.
- 2. Touch **> Delete Messages**.
- 3. Check the messages you want to delete.
- 4. Touch **Delete > OK**.

#### **To delete message threads:**

- 1. On the **Messages** screen, touch  $\mathbf{F}^{\vee}$ .
- 
- 2. Check the threads you want to delete.
- 3. Touch **Delete > OK**.

# **Calendar**

Calendar on the phone lets you create and manage events, meetings, and appointments. It also can work with web-based accounts once you sign in.

To open Calendar, touch **Calendar** on the Home Screen.

## **Viewing Your Calendars and Events**

#### **Select Visible Calendars**

- 1. Open the **Calendar** app from the Home Screen.
- 2. Touch  $\overline{2}$  at the top left.
- 3. Touch the calendar you want to see or uncheck those you'd like to hide.

By default, there is only an offline calendar. You can touch "+" to add online calendars from Google, Yahoo!, etc.

4. Touch  $\blacksquare$  again to return to normal calendar views.

Events from hidden calendars are not shown in the Calendar app.

### **Change Calendar Views**

You can view your calendars in different forms. The app offers three views: Month, Week, and Day.

To change calendar views, touch **Month**, **Week**, or **Day** at the

bottom.

#### **TIPS:**

- In any of the three views, swipe horizontally to see earlier or later time.
- When you are viewing earlier or later days, weeks, or months, touch **Today** at the bottom to quickly go back to today.

### <span id="page-48-0"></span>**View Event Details**

In Month view, touch a day to view events on that day below the calendar. Then touch an event to view its details.

In Week or Day view, touch an event to view its details.

## **Creating an Event**

- 1. In any Calendar view, touch "+" at the top right to open an event details screen for a new event.
- 2. Add details about the event.

Enter a title, location, time span, and other additional details about the event.

**NOTE:** If you have more than one calendar, you can choose the calendar to which to add the event by touching the current calendar above the **Notes** box.

3. Touch **Save** at the top of the screen to save the new event.

## **Editing or Deleting an Event**

- 1. Find the event you want to edit or delete.
- 2. Open its details screen and touch **Edit** (see *[Viewing Your](#page-48-0)  [Calendars and Events –](#page-48-0) View Event Details* in this chapter).
- 3. Do one of the following as you need.

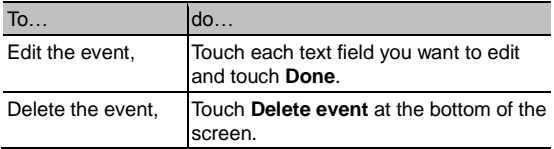

## **Changing Calendar Settings**

To change Calendar settings, touch  $=$  > **0** to set the calendar accounts and sync interval. Touch **Done** to exit. You can also touch  $\left| \cdot \right| > \mathbf{C}$  to sync your online calendars manually.

## **Browser**

Use **Browser** to view web pages and search for information.

## **Opening the Browser and a Web Page**

Touch **in the Home Screen to start this function.** 

Browser also opens when you touch a web link - for example, in an email or a text message.

- 1. Open the **Browser** app.
- 2. Touch the address box at the top of the web page. If the address box isn't visible, swipe down to show it.
- 3. Enter the address (URL) of a web page, or enter terms you want to search for, and then touch  $\rightarrow$  or  $\alpha$ . You can also touch **Top sites**, **Bookmarks**, or **History** and select an item to open.

**TIP:** Touch the **X** to the right of the address box if you want to stop opening the page.

### **Working With an Opened Page**

While viewing most web pages, you can do the following operation.

- Scroll: Swipe the screen in any direction.
- Zoom out: Touch the screen with two fingers and pinch them

together.

- Zoom in: Touch the screen with two fingers and spread them apart.
- Go back: Touch  $\leq$  to return to the page you've viewed previously in the same window.
- Go forward: Touch  $\rightarrow$
- Refresh the page: Touch  $\mathbb{C}^*$  on the right of the address box.
- Follow a link: Touch a link on the web page to open it.

## **Using Multiple Browser Tabs**

You can open several web pages at the same time (one page in each tab) and switch between them freely.

#### **To open a new browser tab:**

- 1. Touch  $\geq$  to the right of the address box.
- 2. Touch **+** at the top right of the screen. A new browser window opens.

#### **To switch between tabs:**

- 1. Touch  $\sum$  to the right of the address box.
- 2. Touch the thumbnail of the tab you want to open.

**TIP:** Swipe a thumbnail left or right or touch **X** next to a thumbnail to close the tab.

## **Using Bookmarks**

Save web URLs as bookmarks to open them easily in the future.

#### **Bookmark a Web Page**

- 1. Open the web page.
- 2. Touch  $\overrightarrow{\mathbf{\Omega}}$  at the bottom.
- 3. Touch **Bookmark**.

#### **Edit a Bookmark**

- 1. Open the web page.
- 2. Touch **at the bottom**.
- 3. Touch **Edit bookmark**.
- 4. Touch the text fields below **PAGE TITLE** and **ADDRESS** and make the changes you need.
- 5. Touch **Done**.

#### **Delete a Bookmark**

- 1. Open the web page.
- 2. Touch **at the bottom.**
- 3. Touch **Unbookmark**.

## **Changing Browser Settings**

You can configure a number of Browser settings to customize the way you browse the web, including clearing you browsing history, cookies, and stored data.

To open the Browser settings screen, touch  $\sum$  >  $\bigodot$ 

# **HERE Maps**

### <span id="page-54-0"></span>**Activating Location Services**

To use **HERE Maps** and find your location you must have location services turned on on your phone.

- From the Home Screen, touch **Settings** and check **Geolocation** to use GPS satellites to determine your location.
- From the Home Screen, touch **Settings > Cellular & Data > A-GPS settings** to edit the mobile data options and use them to determine your approximate location.

### **Getting Your Location**

- 1. Touch **HERE Maps** in the Home Screen. The first time you open it, check "I have read and agree to the Nokia Service Terms & Privacy Policy" and touch **Start**, and then touch **Allow**.
- 2. Touch  $\bullet$  to locate yourself.

### **Searching for a Location**

- 1. Touch **HERE Maps** in the Home Screen.
- 2. Touch **Search for places** at the top and enter the place you're looking for.
- 3. Touch the enter icon on the keyboard. Search results appear on the map marked. Touch a mark to see the name of that location.
- 4. Touch the name to open more information, as well as options for obtaining directions and more.

## **Getting Directions to Your Destination**

Maps can provide directions for travel by foot, public transportation, or car.

- 1. Touch **HERE Maps** in the Home Screen.
- 2. Touch  $\frac{1}{2}$  > **Route** at the bottom.
- 3. Select the mode of transportation (car, public transit, or walking).
- 4. Enter a start and end point. The directions to your destination are calculated. Touch  $\Box$  to see your route displayed in a list.

## **Camera**

You can take photos and record videos. Photos and videos are stored to the phone's microSDHC card. You can copy them to your computer or access them in the **Gallery** app and **Video** app.

### **Capturing a Photo**

- 1. Touch **Camera** in the Home Screen.
- 2. Aim the camera at the subject and touch the camera icon at the middle of the bottom.

## **Recording a Video**

- 1. Touch **Camera** in the Home Screen and touch the camcorder icon at the bottom right to switch to the camcorder from the camera mode.
- 2. Aim the camera at the subject and touch the camcorder icon at the middle of the bottom to start recording.
- 3. Touch the camcorder icon again to stop recording.

# **Gallery**

## **Opening Gallery**

Touch **Gallery** in the Home Screen to view your pictures.

## **Working With Pictures**

Touch a picture in the gallery to view the picture in full screen. Double-touch the picture, or pinch two fingers together or spread them apart to zoom out or in. Slide left or right to view other pictures in the gallery.

Touch a picture while it's opened in full screen to get the following options:

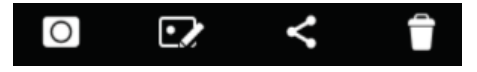

From left to right, switch to the Camera app, edit the picture, share the picture, or delete it.

# **Music**

Touch **Music** in the Home Screen to play audio files stored on your phone.

## **Viewing Your Music Library**

Touch **Music** in the Home Screen and your music library is displayed. Touch one of the following icons at the bottom to view your library sorted by album covers, playlists, artists, albums, or songs.

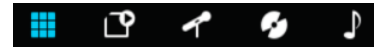

**NOTE:** If an audio file is being played, you can touch  $\bigcirc$  at the top right of the screen to restore the playback screen.

### **Playing Music**

Touch a song in the music library to listen to it. The following playback screen appears.

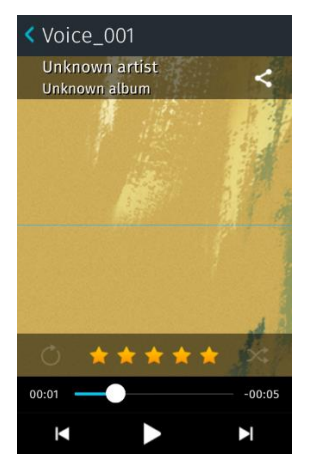

Touch the album cover area to display more options, including sharing the song, repeating the song or playlist, rating the song with stars, and shuffle the playlist.

# **Video**

Use the Video app to play various kinds of videos.

## **Opening the Video Library**

Touch **Video** in the Home Screen to view your video library.

Swipe up or down to view the available videos.

### **Playing and Controlling Videos**

Touch a video in the video library to play it. Rotate the phone on its side to watch the video in landscape view.

Touch the video to show the playback controls. You can pause and resume the playback, or jump to any part of the video. You can also exit the video by touching  $\langle$  at the top left of the screen.

### **Deleting Video Files**

- 1. Touch at the bottom of the video library screen.
- 2. Touch the videos you want to delete and then touch  $\Box$  > **OK**.

# **FM Radio**

With the FM radio, you can search for radio channels, listen to them, and save them on your phone. Note that the quality of the radio broadcast depends on the coverage of the radio station in your area. The wired headset that comes with your phone works as an antenna, so always connect the headset when using the radio. When you receive an incoming call while listening to the radio, the radio will be turned off.

## **Scanning and Saving Channels**

- 1. Plug a wired headset into your phone.
- 2. Touch **FM Radio** in the Home Screen.
- 3. Touch  $\boxed{3}$  or  $\boxed{2}$  to scan to the previous or next station.
- 4. Touch **R** next to the station you've found to save it. Saved channels are displayed below the frequency in numeric order. You can also touch  $\left| \cdot \right|$  to delete it.

## **Listening to FM Radio**

- 1. Plug a wired headset into your phone.
- 2. Touch **FM Radio** in the Home Screen.
- 3. Touch one of the saved channels to listen to it.

You can also swipe the dial knob above the channel list left or right to switch to other channels.

# **More Apps**

## **Clock**

Set alarms, view the current date and time, use timer and stopwatch with **Clock**.

#### **Setting a New Alarm**

- 1. Touch **Clock** in the Home Screen.
- 2. Touch  $\mathbf{\Omega}^+$  to create a new alarm.
- 3. Set the time, label, repeat, sound, vibrate and snooze.
- 4. Touch **Done** to save and exit.

### **Disabling or Changing an Alarm**

- 1. Touch **Clock** in the Home Screen. Existing alarms are displayed at the bottom below the clock.
- 2. Touch  $\Box$  next to an alarm to disable it. To edit or change the alarm, touch the alarm to open the edit screen. You can then touch **Delete** at the bottom to delete the alarm.

## **Usage**

Touch **Usage** in the Home Screen to check and control your mobile data usage.

The first time you open **Usage**, follow the prompt to set the data

report cycle and data use alert.

## **Marketplace**

Touch **Marketplace** in the Home Screen. You can explore and install apps to your phone.

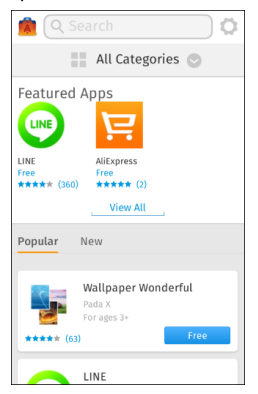

## **Browsing and Searching for Apps**

You can browse apps by category. Touch **All Categories** and touch a category, such as **Games**, and touch an app to view its details.

You can also search for apps using an app's name. Just touch  $\Omega$ , enter the search terms, and touch the Enter key on the

keyboard.

## **Installing Apps**

When you find the app you are interested in through browsing or searching, touch it to open its details screen, where more information about the app is displayed.

- 1. Touch **Free** (free apps) or the price (paid apps).
- 2. Touch **Install**.

## **Uninstalling an App**

- 1. Touch and hold the app you want to remove on the Home Screen.
- 2. Touch  $\boxed{\times}$  that shows up at the top left of the app's icon.
- 3. Touch **Delete**.
- 4. Touch the **Home Key**.

# **Settings**

Touch **Settings** in the Home Screen. The **Settings** app contains most of the tools for customizing and configuring your device.

### **Network & Connectivity**

### **Airplane Mode**

In the **Settings** app, check **Airplane mode** under Network & Connectivity. All the phone's radios that transmit voice or data are turned off.

### **Geolocation**

In the Settings app, touch **Geolocation** to turn on/off the GPS feature. See *HERE Maps – [Activating Location Services](#page-54-0)*.

#### **Wi-Fi**

Turn Wi-Fi on or off and configure your Wi-Fi connections. See *[Connecting to Networks and Devices –](#page-28-0) Connecting to Wi-Fi*.

### **Call Settings**

Customize the settings for phone calls. See *[Phone Calls –](#page-35-0) [Adjusting Your Call Settings](#page-35-0)*.

### **Messaging Settings**

Customize the settings for message confirmation, MMS, WAP push messages and cell broadcast messages.

#### **Cellular & Data**

Touch **Cellular & Data** in **Settings** to configure mobile network and data options as well as MMS and A-GPS settings. See *[Connecting to Networks and Devices –](#page-27-0) Connecting to Mobile [Networks](#page-27-0)* and *HERE Maps – [Activating Location Services.](#page-54-0)*

#### **Bluetooth**

Turn Bluetooth on or off and configure your Bluetooth connections. See *[Connecting to Networks and Devices –](#page-30-0) [Connecting to Bluetooth Devices](#page-30-0)*.

### **Internet Sharing**

Share your phone's mobile data connection with PCs or other devices via USB or Wi-Fi. See *[Connecting to Networks and](#page-31-0)  Devices – [Sharing Your Mobile Data Connection](#page-31-0)*.

## **Personalization**

### **Sound**

Adjust volumes (see *Personalizing – [Adjusting Volumes](#page-19-0)*), turn on/off vibration (see *Personalizing – [Switching to Vibration](#page-20-0)* 

*[Mode](#page-20-0)*), set up ringtone (see *Personalizing – [Changing Ringtone](#page-18-0)  [Sound](#page-18-0)*), and select system sounds (refer to *[Personalizing –](#page-19-1) [Turning On/Off Other Sounds](#page-19-1)*).

### **Display**

Change the wallpaper for the Home Screen and Lock Screen (see *Personalizing – [Applying New Wallpaper](#page-20-1)*), adjust screen brightness (see *Personalizing – [Changing Screen Brightness](#page-20-2)*), lock screen orientation, or set the time before the screen automatically turns off.

### **Notifications**

Touch **Notifications** in **Settings** to configure how notifications should be presented. Check the options you need.

#### **Date & Time**

Set date, time, and time zone. See *[Personalizing –](#page-18-1) Setting the [Date and Time](#page-18-1)*.

### **Language**

Select a language and region for your system.

### **Keyboards**

Select touch sound/vibration, word suggestion, and auto correction for the onscreen keyboard. You can also add more keyboards you need.

## **Privacy & Security**

### **Screen Lock**

Protect your phone from accidental operations or unauthorized use by enabling the screen lock. See *[Personalizing –](#page-21-0) Protecting [Your Phone With Screen](#page-21-0) Lock*.

### **SIM Security**

Touch **SIM security > SIM PIN** from **Settings** to enable or disable SIM card protection. Once enabled, any device containing the SIM card will request the PIN upon restart.

### **App Permissions**

Touch **App permissions** from **Settings** to manage privacy and security related permissions. You can let the app ask you for permission every time it needs access to certain data, or always grant or deny it access.

### **Do Not Track**

The Do-not-track feature lets you tell websites you don't want your browsing behavior tracked. To enable it, touch **Do Not Track** from **Settings** and check **Do not tell websites**.

### **Storage**

### **USB Storage**

Touch **USB storage** from **Settings** to enable or disable the USB storage feature. You can check **USB storage** and connect the phone to your computer via a USB cable to manage your microSDHC card files on the computer.

### **Application Storage**

Check memory information for your phone's internal storage.

#### **Media Storage**

Check memory information for your phone's external microSDHC card. You can check **USB storage** and connect the phone to your computer via a USB cable to manage your microSDHC card files on the computer.

### **Device**

#### **Device Information**

Check device related information, including phone number, model name, software version, available software updates, your rights, your privacy, and legal information.

Touch **More Information** to more device information, reset the phone, or configure developer settings.

### **Downloads**

Check the files downloaded from the website.

### **Battery**

Check the current battery level and enable power save mode. When the power save mode is enabled, the phone's data, Bluetooth, and GPS connections are automatically turned off. You can manually turn them back on. You can also set the phone to turn on power save mode automatically when the battery drops to a certain point.

### **Improve B2G OS**

Touch **Improve B2G OS** from **Settings** if you want to help improve the phone system.

Touch **Send Mozilla Feedback** to write you feedback and suggestions. You can also check **Submit performance data** or select an option below **Crash reports** to let the phone share performance data or send Mozilla a report when a crash occurs.

### **Help**

Touch **Help** from **Settings** to get help on how to use the device.
# **Troubleshooting**

If you encounter problems while using the phone, or if it performs abnormally, you can refer to the chart below. If your particular problem cannot be resolved using the information in the chart, contact the dealer where you purchased the phone.

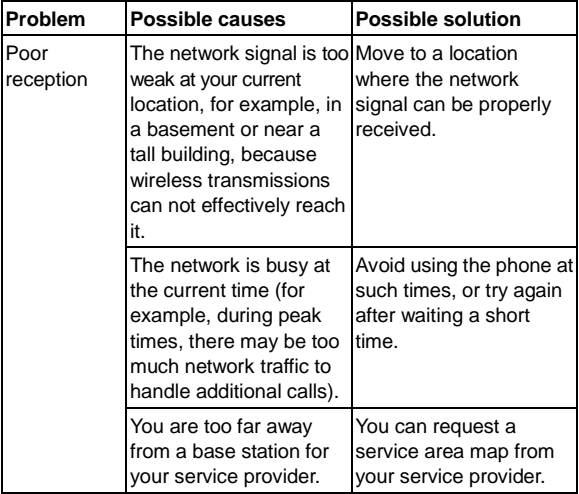

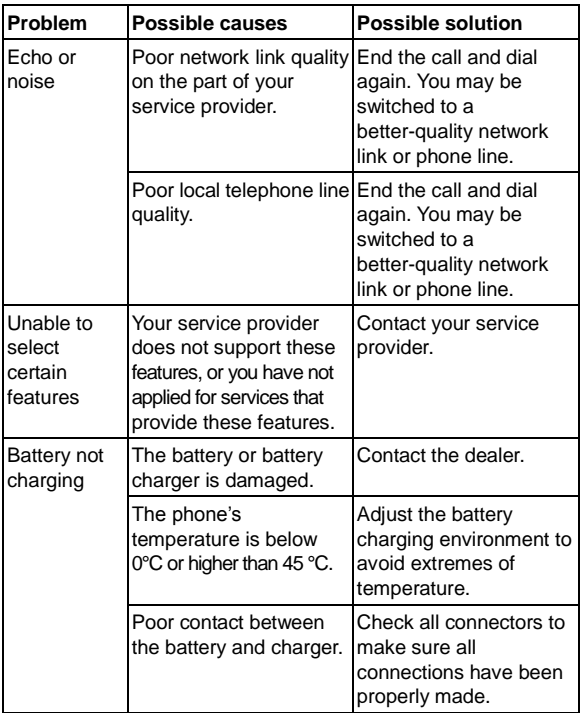

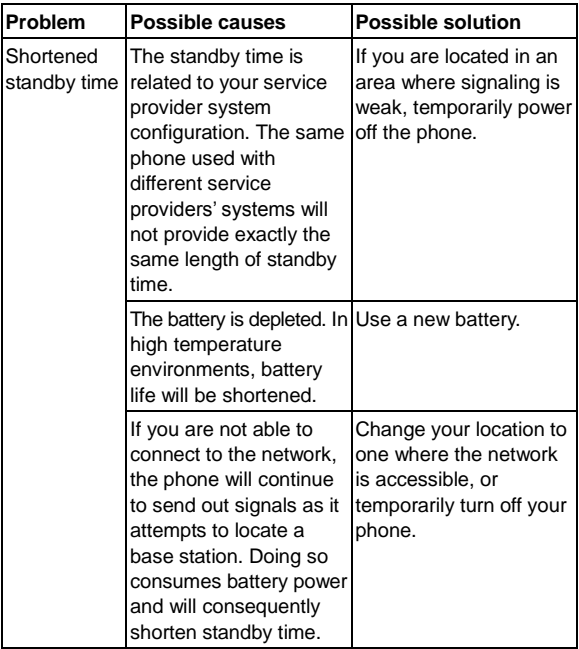

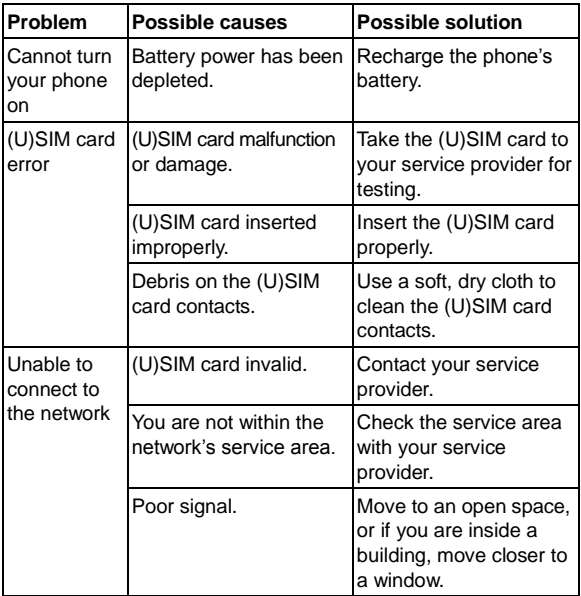

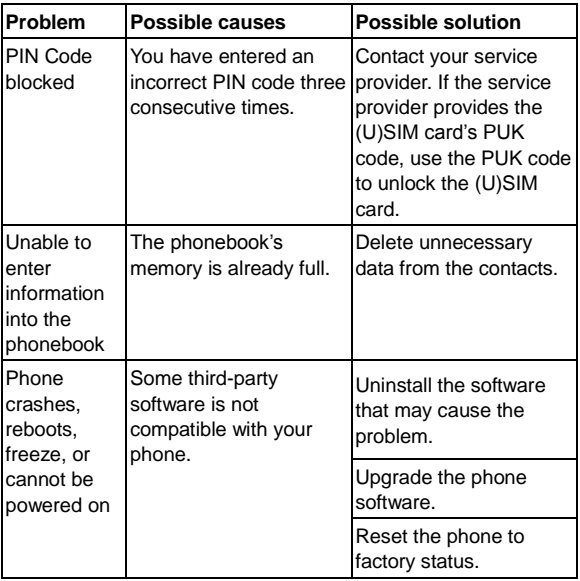

# **For Your Safety**

### **General Safety**

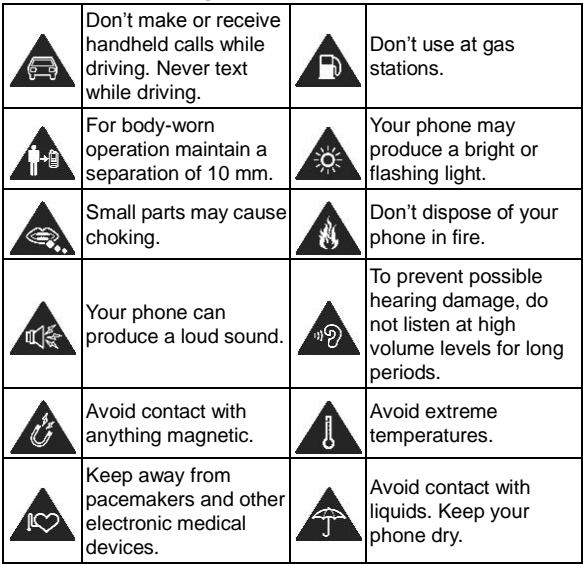

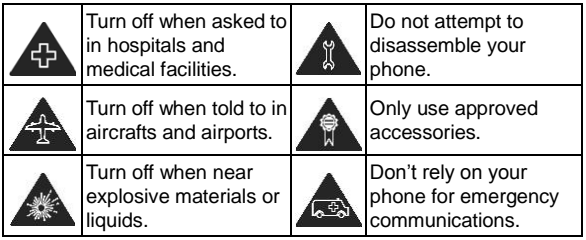

## **Radio Frequency (RF) Energy**

This phone is designed and manufactured not to exceed the emission limits for exposure to radio frequency (RF) energy set by the Federal Communications Commission of the United States.

During SAR testing, this device was set to transmit at its highest certified power level in all tested frequency bands, and placed in positions that simulate RF exposure in usage against the head with no separation, and near the body with the separation of 10 mm. Although the SAR is determined at the highest certified power level, the actual SAR level of the device while operating can be well below the maximum value. This is because the phone is designed to operate at multiple power levels so as to use only the power required to reach the network. In general, the closer you are to a

wireless base station antenna, the lower the power output.

The exposure standard for wireless devices employing a unit of measurement is known as the Specific Absorption Rate, or SAR.

The SAR limit set by the FCC is 1.6W/kg.

This device is complied with SAR for general population /uncontrolled exposure limits in ANSI/IEEE C95.1-1992 and had been tested in accordance with the measurement methods and procedures specified in IEEE1528. This device has been tested and meets the FCC RF exposure guidelines when tested with the device directly contacted to the body.

The FCC has granted an Equipment Authorization for this model phone with all reported SAR levels evaluated as in compliance with the FCC RF exposure guidelines. SAR information on this model phone is on file with the FCC and can be found under the Display Grant section of [www.fcc.gov/oet/ea/fccid](http://www.fcc.gov/oet/ea/fccid) after searching on FCC ID: SRQ-OPENC.

For this device, the highest reported SAR value for usage against the head is 0.89 W/kg, for usage near the body is

0.95 W/kg.

While there may be differences between the SAR levels of various phones and at various positions, they all meet the government requirements.

SAR compliance for body-worn operation is based on a separation distance of 10 mm between the unit and the human body. Carry this device at least 10 mm away from your body to ensure RF exposure level compliant or lower to the reported level. To support body-worn operation, choose the belt clips or holsters, which do not contain metallic components, to maintain a separation of 10 mm between this device and your body.

RF exposure compliance with any body-worn accessory, which contains metal, was not tested and certified, and use such body-worn accessory should be avoided.

#### **FCC Compliance**

This mobile phone complies with part 15 of the FCC Rules. Operation is subject to the following two conditions: (1) This device may not cause harmful interference, and (2) this device must accept any interference received, including interference that may cause undesired operation.

This mobile phone has been tested and found to comply

with the limits for a Class B digital device, pursuant to Part 15 of the FCC Rules. These limits are designed to provide reasonable protection against harmful interference in a residential installation. This equipment generates, uses and can radiated radio frequency energy and, if not installed and used in accordance with the instructions, may cause harmful interference to radio communications. However, there is no guarantee that interference will not occur in a particular installation If this equipment does cause harmful interference to radio or television reception, which can be determined by turning the equipment off and on, the user is encouraged to try to correct the interference by one or more of the following measures:

-Reorient or relocate the receiving antenna.

-Increase the separation between the equipment and receiver.

-Connect the equipment into an outlet on a circuit different from that to which the receiver is connected.

-Consult the dealer or an experienced radio/TV technician for help.

#### **FCC Note:**

Caution: Changes or modifications not expressly approved by the party responsible for compliance could void the user's authority to operate the equipment.

### **Distraction**

### **Driving**

Full attention must be given to driving at all times in order to reduce the risk of an accident. Using a phone while driving (even with a hands free kit) can cause distraction and lead to an accident. You must comply with local laws and regulations restricting the use of wireless devices while driving.

#### **Operating Machinery**

Full attention must be given to operating machinery in order to reduce the risk of an accident.

### **Product Handling**

#### **General Statement on Handling and Use**

You alone are responsible for how you use your phone and any consequences of its use.

You must always turn off your phone wherever the use of a phone is prohibited. Use of your phone is subject to safety measures designed to protect users and their environment.

- Always treat your phone and its accessories with care and keep it in a clean and dust-free place.
- Keep the screen and camera lens clean. Unclean screen or camera lens may slow down the phone's reaction to your

operations or lower image quality.

- Clean the device and its accessories with a soft material such as cleaning cloth for eyeglass lenses. Do not use alcohol or other corrosive substances for cleaning or allow them to get inside.
- Do not expose your phone or its accessories to open flames or lit tobacco products.
- Do not expose your phone or its accessories to liquid, moisture or high humidity.
- Do not drop, throw or try to bend your phone or its accessories.
- Do not paint your phone or its accessories.
- Do not attempt to disassemble your phone or its accessories. Only authorized personnel can do so.
- Do not expose or use your phone or its accessories in a environment with or that can reach extreme temperatures, minimum - [5] and maximum + [50] degrees Celsius.
- Do not place your phone inside or near heating equipments or high pressure containers, such as water heaters, microwave ovens, or hot cooking utensils. Otherwise, your phone may be damaged.
- Please check local regulations for disposal of electronic products.
- Do not carry your phone in your back pocket as it could break

when you sit down.

#### **Small Children**

Do not leave your phone and its accessories within the reach of small children or allow them to play with it.

They could hurt themselves or others, or could accidentally damage the phone.

Your phone contains small parts with sharp edges that may cause an injury or may become detached and create a choking hazard.

#### **Demagnetization**

To avoid the risk of demagnetization, do not allow electronic devices or magnetic media to be close to your phone for a long time.

#### **Electrostatic Discharge (ESD)**

Do not touch the SIM card's metal connectors.

#### **Antenna**

Do not touch the antenna unnecessarily.

#### **Normal Use Position**

When placing or receiving a phone call, hold your phone to your ear, with the bottom towards your mouth.

### **Air Bags**

Do not place a phone in the area over an air bag or in the air bag deployment area as an airbag inflates with great force and serious injury could result.

Store the phone safely before driving your vehicle.

#### **Seizures/Blackouts**

The phone can produce a bright or flashing light. A small percentage of people may be susceptible to blackouts or seizures (even if they have never had one before) when exposed to flashing lights or light patterns such as when playing games or watching video. If you have experienced seizures or blackouts or have a family history of such occurrences, please consult a physician.

#### **Repetitive Strain Injuries**

To minimize the risk of Repetitive Strain Injury (RSI) when texting or playing games with your phone:

- Do not grip the phone too tightly.
- Press the buttons lightly.
- Use the special features which are designed to minimize the times of pressing buttons, such as Message Templates and Predictive Text.
- Take many breaks to stretch and relax.

### **Emergency Calls**

This phone, like any wireless phone, operates using radio signals, which cannot quarantee connection in all conditions. Therefore, you must never rely solely on any wireless phone for emergency communications.

#### **Loud Noise**

This phone is capable of producing loud noises, which may damage your hearing. Turn down the volume before using headphones, Bluetooth stereo headsets or other audio devices.

#### **Phone Heating**

Your phone may become warm during charging and during normal use.

### **Electrical Safety**

#### **Accessories**

Use only approved accessories.

Do not connect with incompatible products or accessories.

Take care not to touch or allow metal objects, such as coins or key rings, to contact or short-circuit in the battery terminals.

Never puncture the surface of the battery with sharp objects.

### **Connection to a Car**

Seek professional advice when connecting a phone interface to the vehicle electrical system.

#### **Faulty and Damaged Products**

Do not attempt to disassemble the phone or its accessories.

Only qualified personnel can service or repair the phone or its accessories.

If your phone (or its accessories) has been submerged in water, punctured, or subjected to a severe fall, do not use it until you have taken it to be checked at an authorized service center.

### **Radio Frequency Interference**

#### **General Statement on Interference**

Care must be taken when using the phone in close proximity to personal medical devices, such as pacemakers and hearing aids.

#### **Pacemakers**

Pacemaker manufacturers recommend that a minimum separation of 15 cm be maintained between a mobile phone and a pacemaker to avoid potential interference with the pacemaker. To achieve this, use the phone on the opposite ear to your pacemaker and do not carry it in a breast pocket.

### **Hearing Aids**

People with hearing aids or other cochlear implants may experience interfering noises when using wireless devices or when one is nearby.

The level of interference will depend on the type of hearing device and the distance from the interference source. Increasing the separation between them may reduce the interference. You may also consult your hearing aid manufacturer to discuss alternatives.

#### **Medical Devices**

Please consult your doctor and the device manufacturer to determine if operation of your phone may interfere with the operation of your medical device.

#### **Hospitals**

Turn off your wireless device when requested to do so in hospitals, clinics or health care facilities. These requests are designed to prevent possible interference with sensitive medical equipment.

#### **Aircraft**

Switch off your wireless device whenever you are instructed to do so by airport or airline staff.

Consult the airline staff about the use of wireless devices on board the aircraft and enable the airplane mode of your phone when boarding an aircraft.

#### **Interference in Vehicles**

Please note that because of possible interference with electronic equipment, some vehicle manufacturers forbid the use of mobile phones in their vehicles unless a hands-free kit with an external antenna is included in the installation.

### **Explosive Environments**

#### **Gas Stations and Explosive Atmospheres**

In locations with potentially explosive atmospheres, obey all posted signs to turn off wireless devices such as your phone or other radio equipment.

Areas with potentially explosive atmospheres include fueling areas, below decks on boats, fuel or chemical transfer or storage facilities, and areas where the air contains chemicals or particles, such as grain, dust, or metal powders.

#### **Blasting Caps and Areas**

Power off your mobile phone or wireless device when in a blasting area or in areas posted power off "two-way radios" or "electronic devices" to avoid interfering with blasting operations.